#### SHINE.ACELERO.COM

# shine insight

**SHINE.ACELERO.CO M**

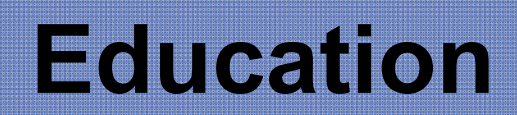

6/11/2014

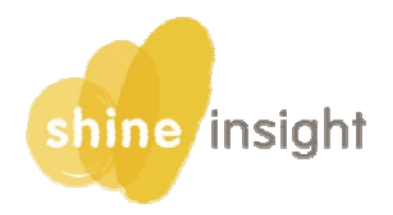

## **Acelero Learning is proud to present Shine Insight, built by Head Start operators for Head Start operators.**

**After 10 years of trying to customize other data systems to collect and distribute the information that we believe is required to live up to the promise of Head Start to support each child and family…we give up!**

**Today we embark on a new path with Acelero's own Shine Insight.** 

**Shine Insight is designed to provide you with the right information at the right time in the right place. The system Shines a spotlight on the important work you do with our children and families.** 

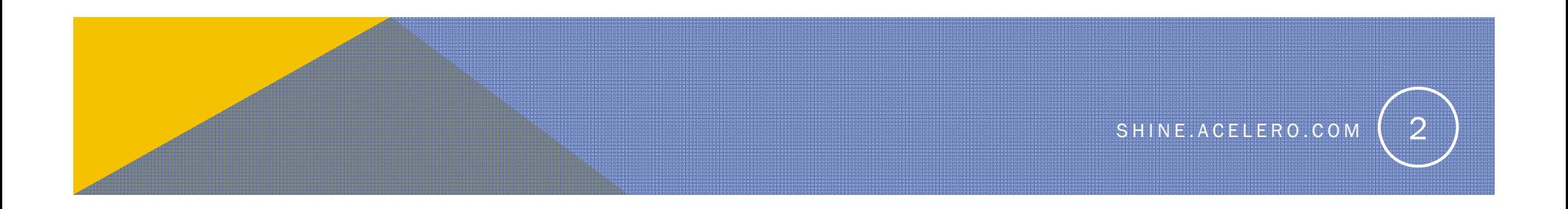

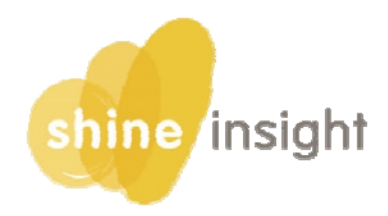

### **Shine Login**

- **1) Open the Google Chrome browser on your computer**
- **2) Go to shine.acelero.com**
- **3) Enter your email address and password. Click the Log in button.**

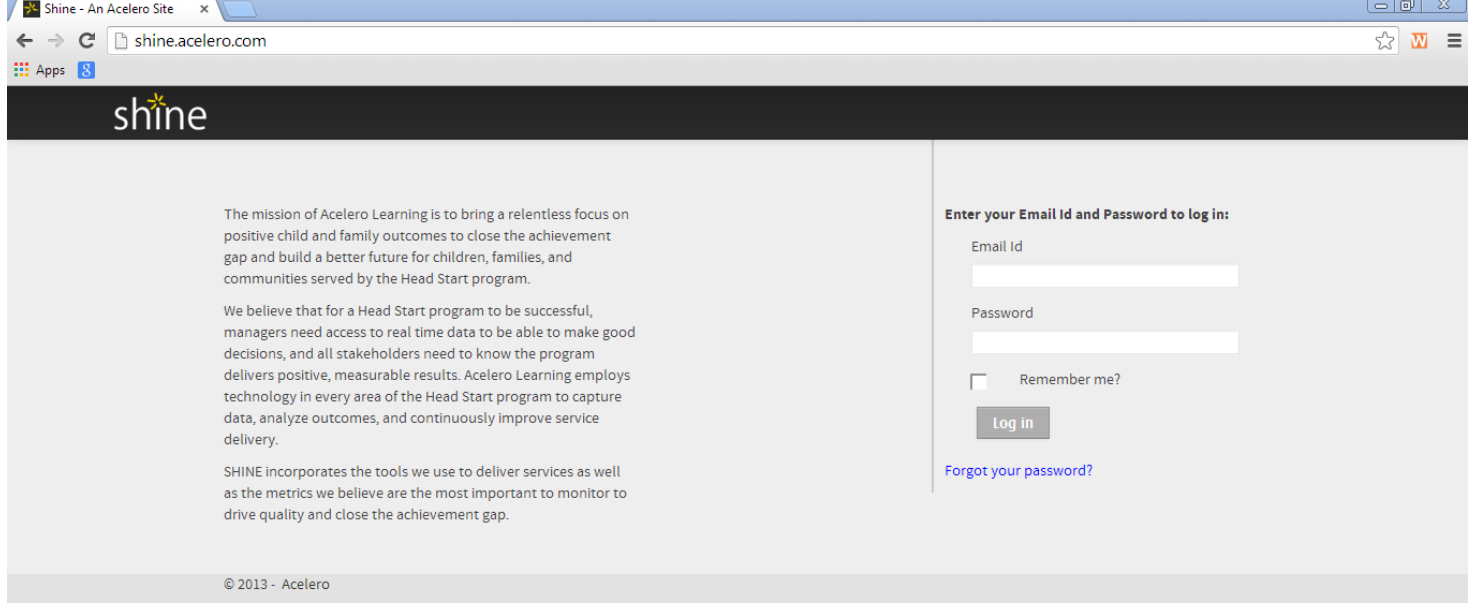

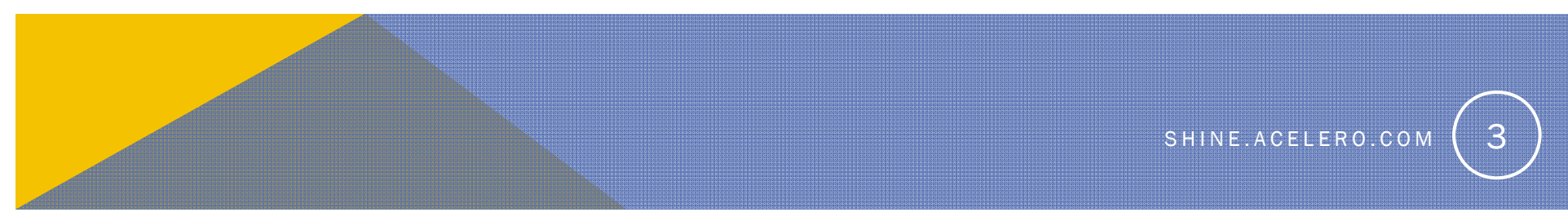

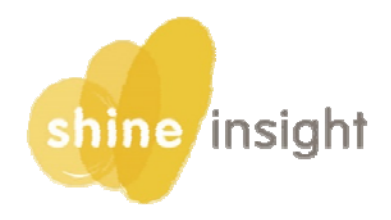

**From the Dashboard Portal, click on a child to navigate to Education Tab**

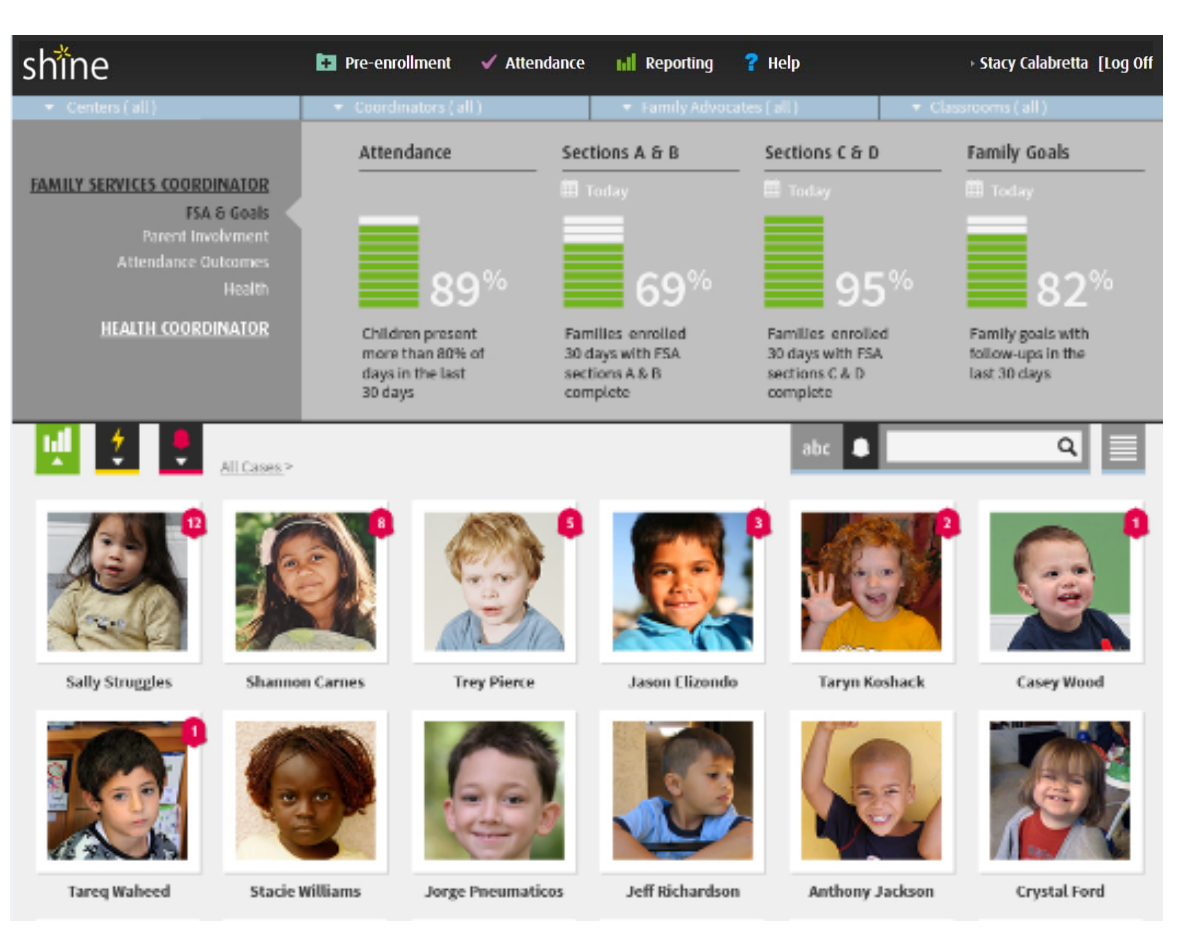

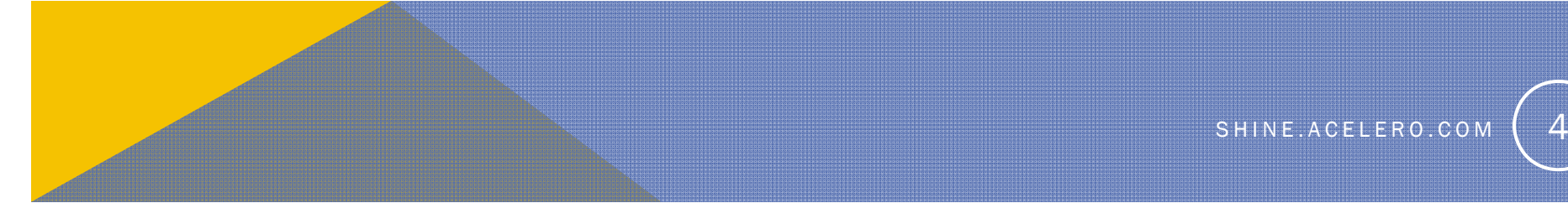

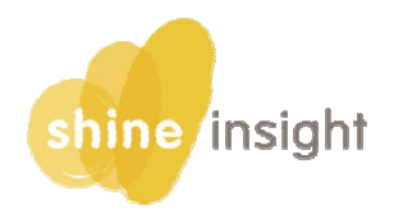

#### **Once on the child's page, click on the 5th tab, the Education tab**

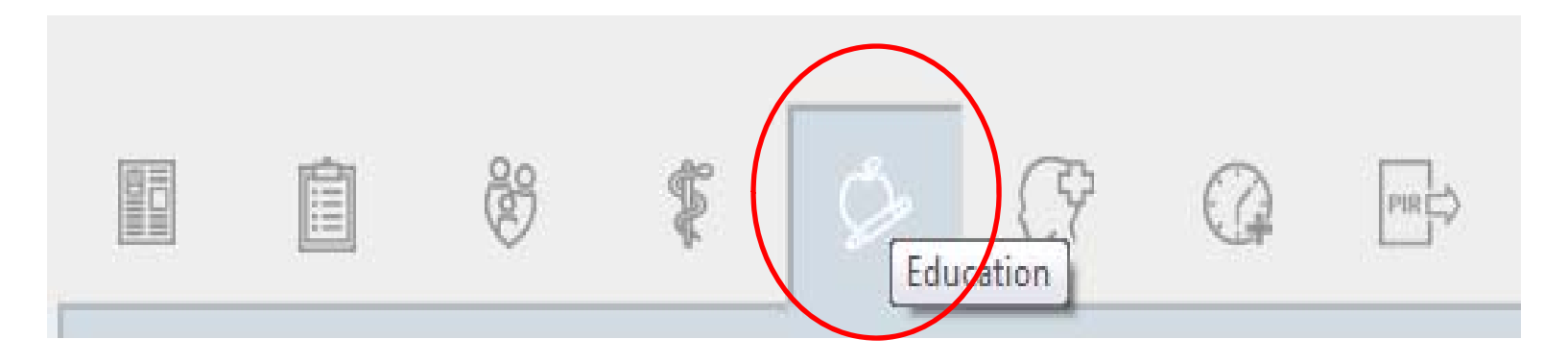

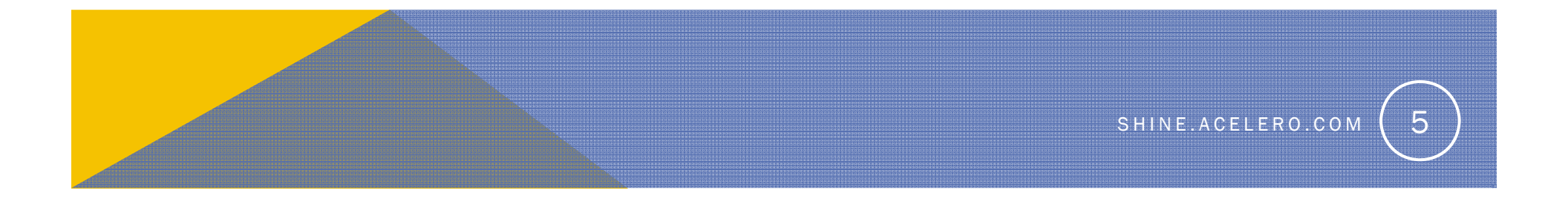

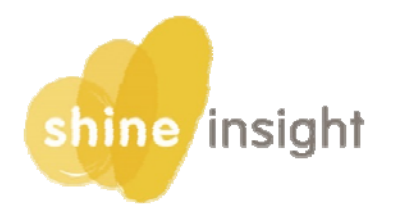

#### There are four panels in the Education Tab:

#### Education Summary

•Use this panel to view a summary of education information.

### Education Screenings

•Use this panel to document and monitor completion of required and optional screenings and track attempts to schedule screenings.

#### Home Visits & Parent Teacher Conferences

•Use this panel to document and monitor completion of education home visits and parent teacher conferences and track attempts to schedule meetings.

#### **Incidents**

•Use this panel to document and monitor any illnesses, accidents, or challenging behaviors that occur in the classroom.

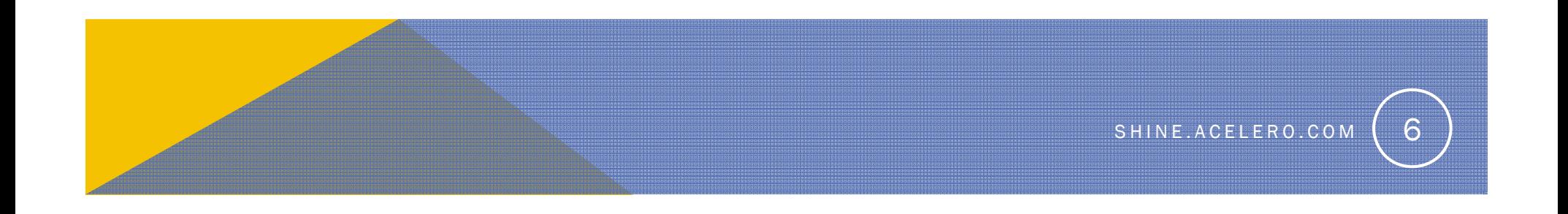

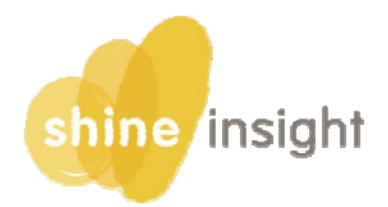

#### **EDUCATION SUMMARY PANEL**

First, select the Program Year for which you want to view summary information.

**Shine** will then display the Enrollment Date, Entry Date, Transitioning status, MHD Referral Status (if applicable), statuses of Developmental and Social-Emotional screenings and date each is next due, and counts of home visits, parent-teacher conferences and challenging behavior incidents.

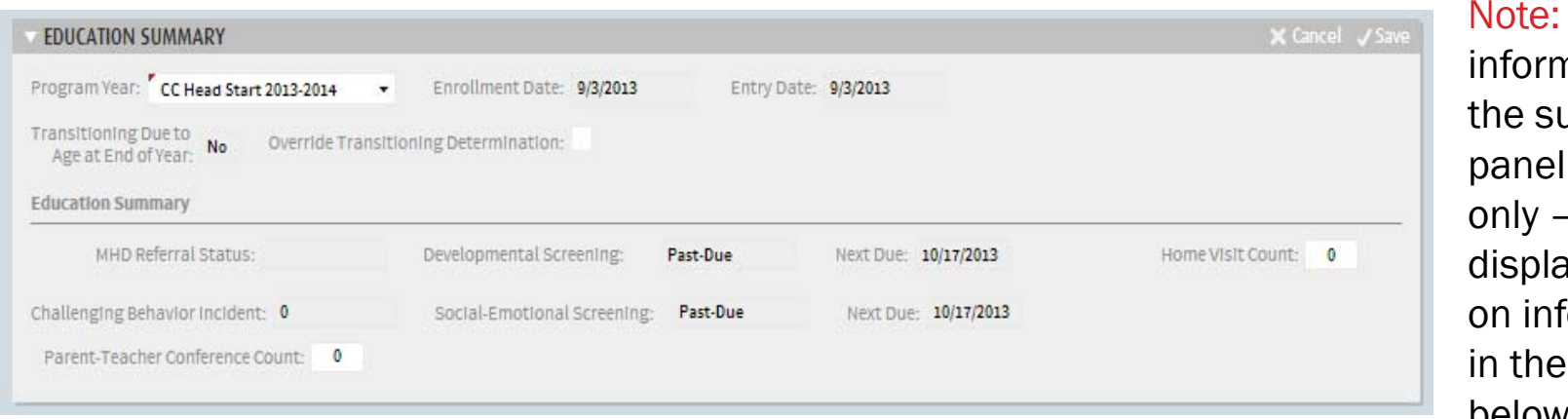

ormation in summary nel is read ly – it is played based info entered the panels below.

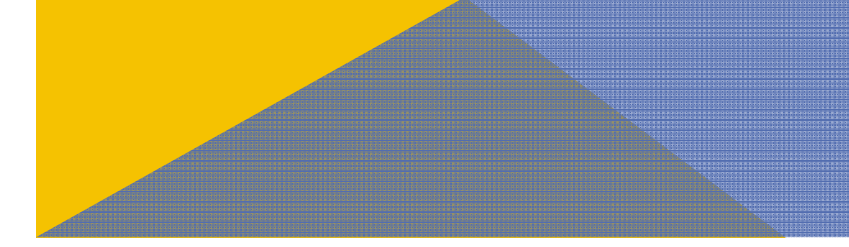

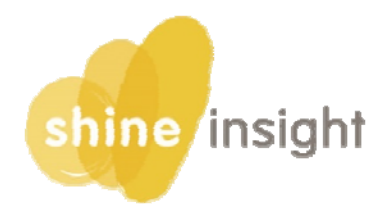

#### **EDUCATION SCREENINGS PANEL**

The Education Screenings Panel lists all the screenings that are required for a participant, including each screening's completion status and due date.

This list can be sorted alphabetically by screening name or by due date (ascending/descending).

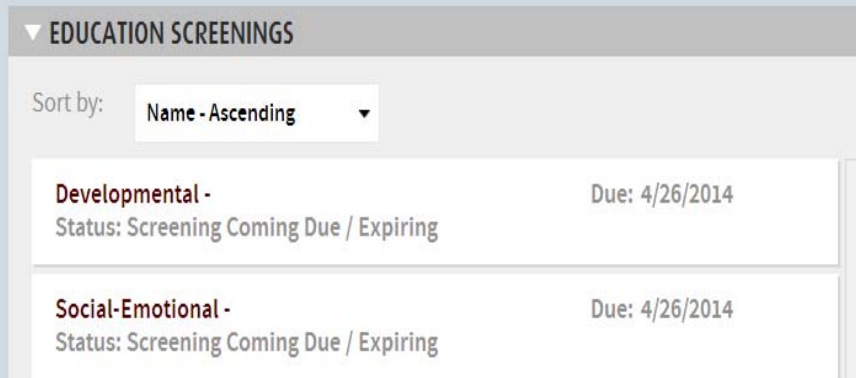

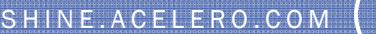

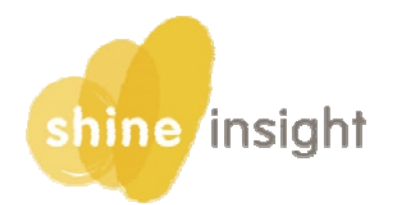

### **EDUCATION SCREENINGS PANEL**

Completion statuses include:

- **Screening Completed:** screening documentation saved, and expiration date >14 days from today.
- **Screening Coming Due / Expiring:** screening due within 14 days from today.
- **Initial Screening Past-Due:** no screening documentation exists and the initial screening is past-due.
- **Screening Expired:** screening documentation has been added, and expiration date is today or in past.
- **Refused Screening:** screening documentation has been added and refusal noted.
- **Screening Exemption:** screening documentation has been added and exemption noted.

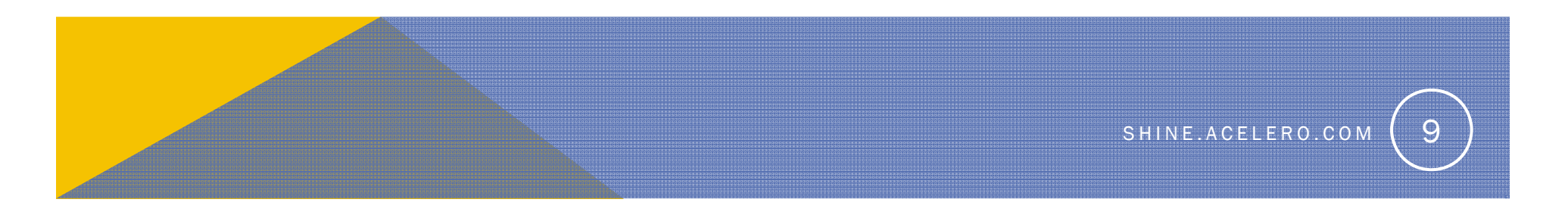

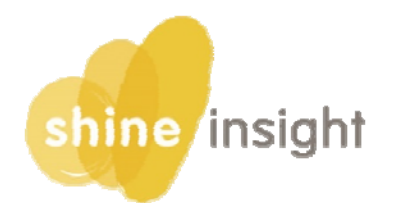

#### **EDUCATION SCREENINGS PANEL**

Clicking on any of the screenings causes a box to open to the right of the screenings list. This box will be used to monitor and record planning and documentation details specific to that screening.

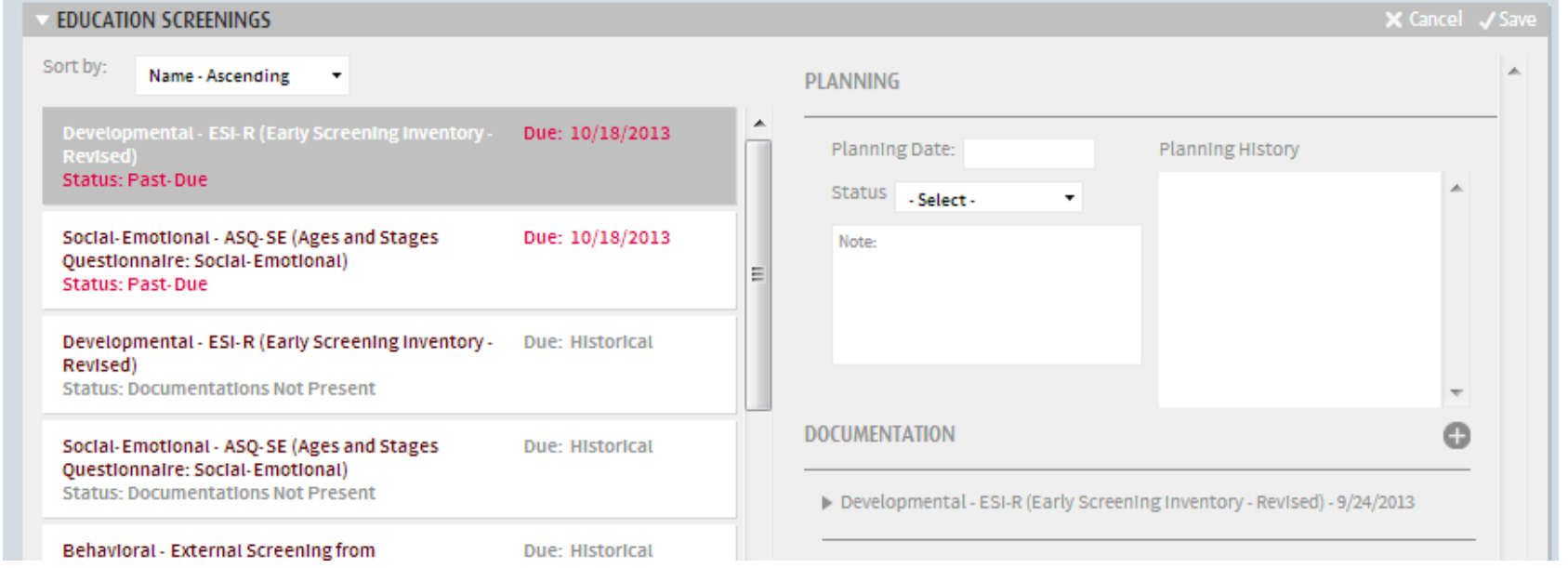

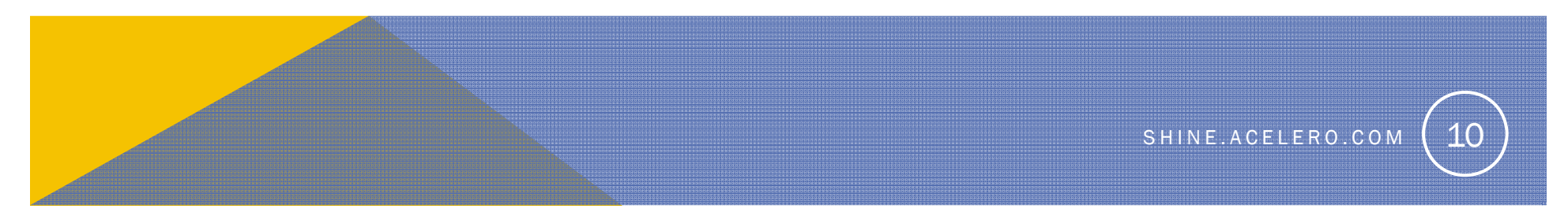

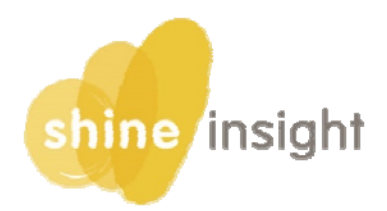

### **EDUCATION SCREENINGS PANEL**

- Planning Fields These fields are used to track our attempts to complete the screening or to reach out to the family for documentation of a screening.
- Planning Date = Date of the screening attempt or contact with the family.
- Add the Status from the following options:
- $\mathcal{C}$ Appointment Scheduled
- $\mathcal{C}$ Need Appointment
- ٠ Need Documentation
- T, Screening Attempt - *additional fields will appear to capture the Attempt Date and the Attempt Reason (Unable to Complete or Absent)*

Add any relevant notes to the attempt or contact.

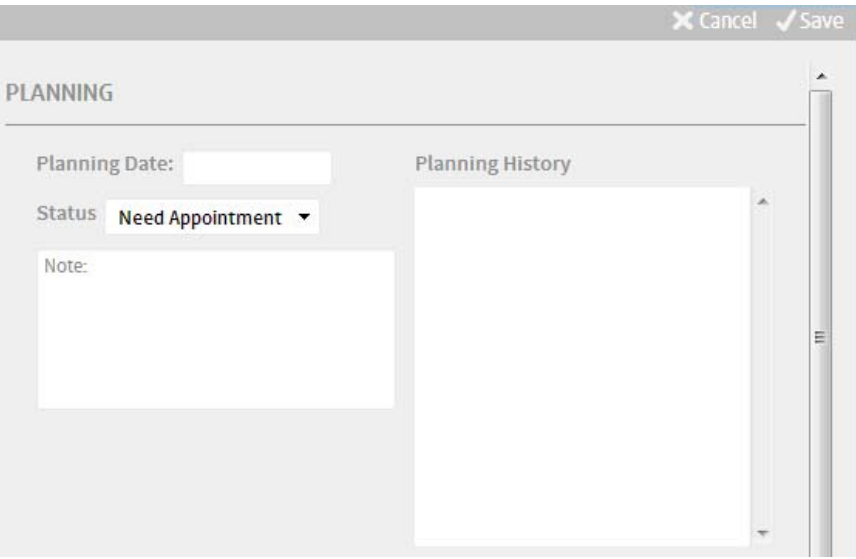

Click  $\checkmark$  save to save the details of the planning notes in the Planning History section.

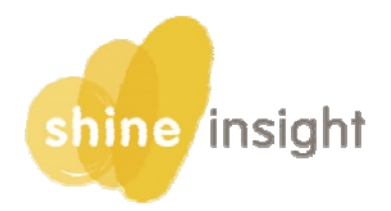

#### **EDUCATION SCREENINGS PANEL**

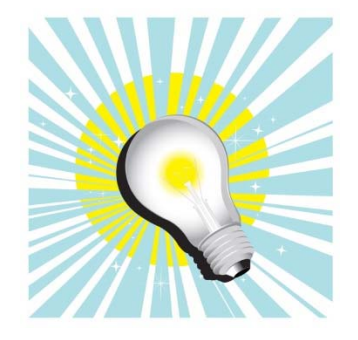

How SHINE Shines: In SHINE, planning information is attached to each required screening, so that it can be viewed right along with the documentation history of the screening.

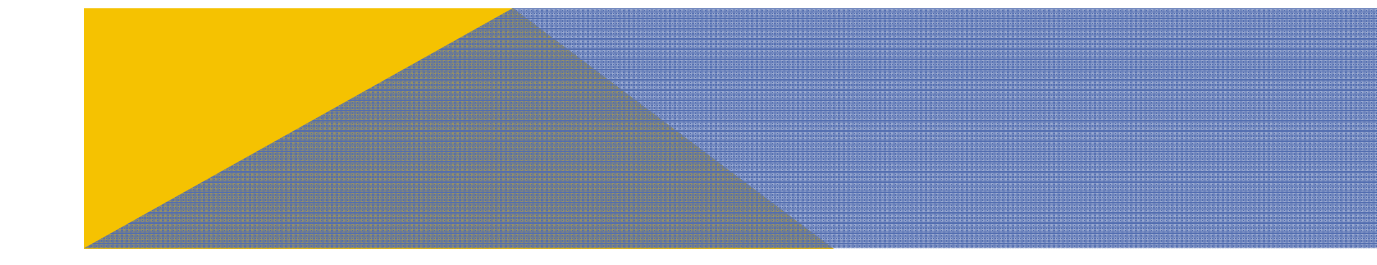

SHINE.ACELERO.COM

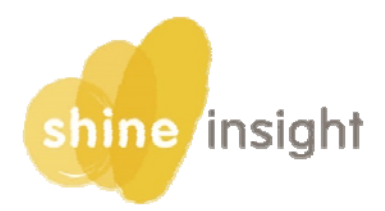

### **EDUCATION SCREENINGS PANEL**

Documentation Fields - Used to capture instances that the screening occurred. Click the + button to add new documentation of a screening.

**Refusal:** Check this box if the family refuses the screening for a religious reason.

**Exemption:** Check this box is the child is exempt for the screening for a medical reason or because of an existing IEP/IFSP.

### **Education Tab**

⋒

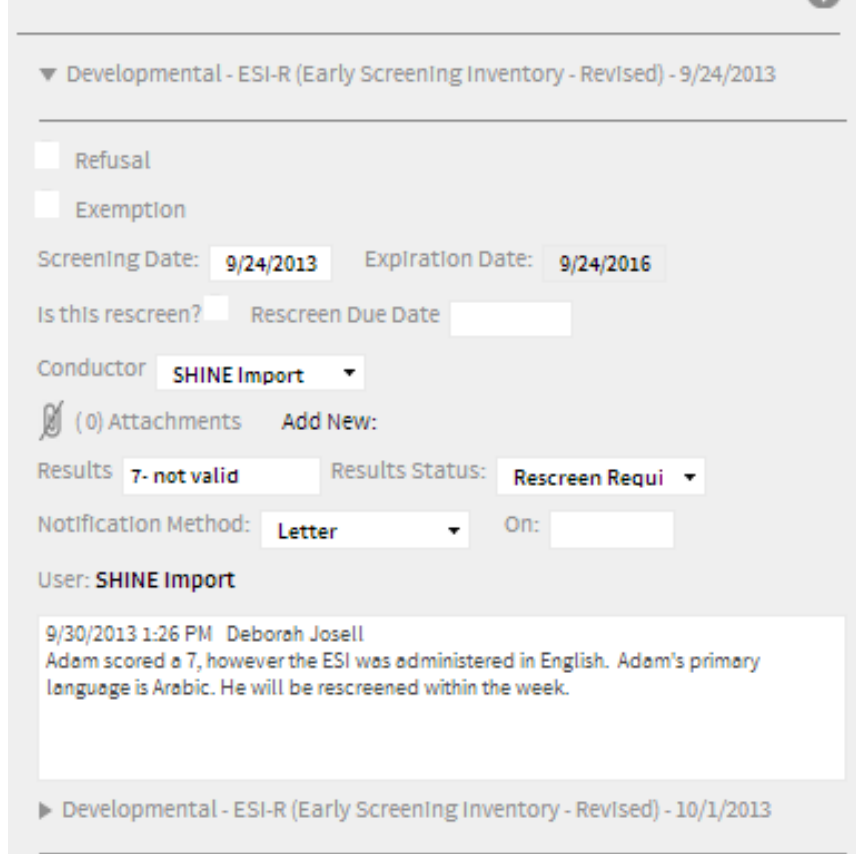

**DOCUMENTATION** 

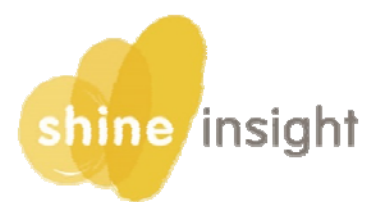

#### **EDUCATION SCREENING PANEL**

Enter the date of the screening completion and attach the scanned paper documentation.

Indicate if this was a rescreen.

Select the name of the person who conducted the screening.

Enter the Results (score) and the Results Status. If not a rescreen, choose from: Passed, Rescreen Required, or Referral to Disabilities. If a rescreen, choose from: Rescreened-Passed or Referral to Disabilities.

Select the method by and date on which we notified the family of the screening results.

### **Education Tab**

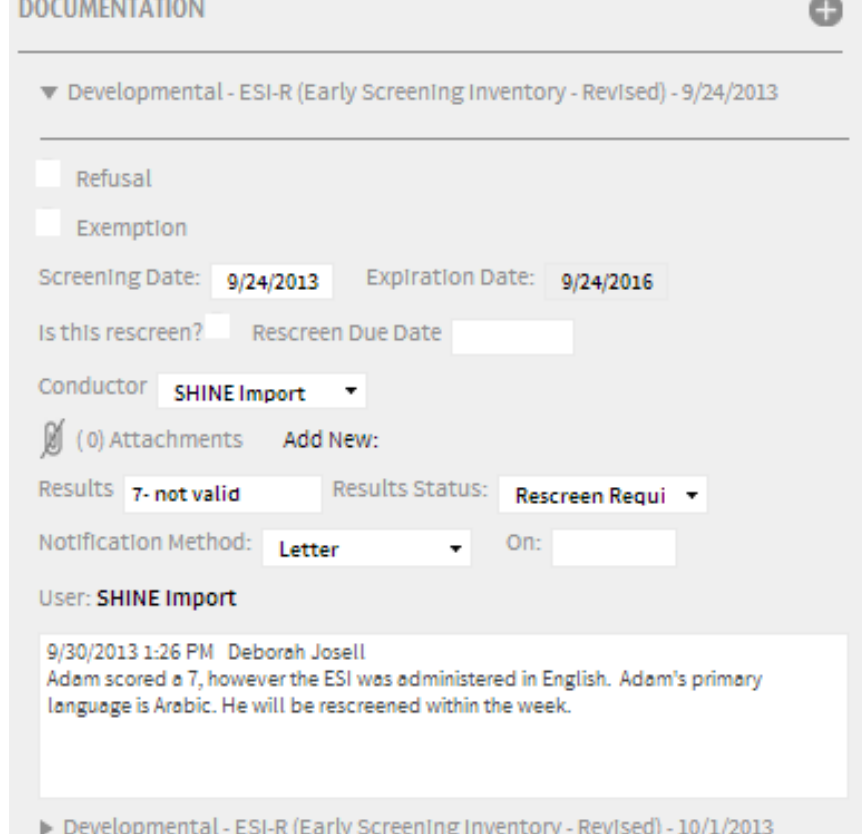

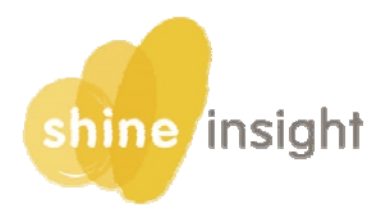

### **EDUCATION SCREENING PANEL**

Select the method by and date on which we notified the family of the screening results.

In the notes field indicate the name of the screening tool that was used, i.e. ASQ, ESI-R, DECA.

Click save to save the details of the screening results notes in the Documentation section.

### **Education Tab**

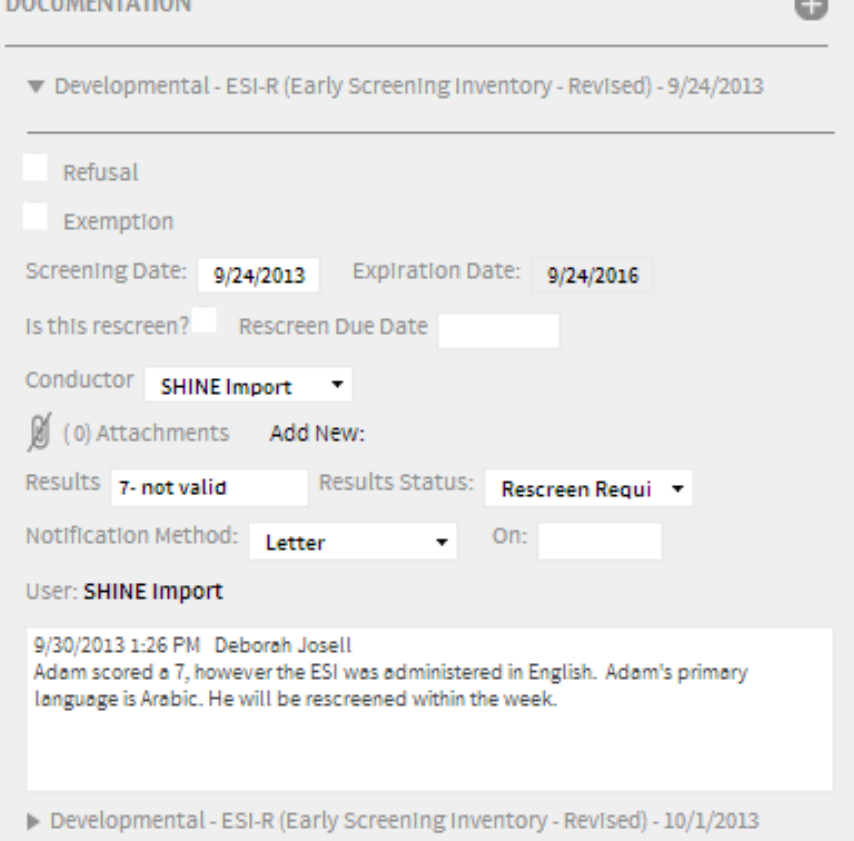

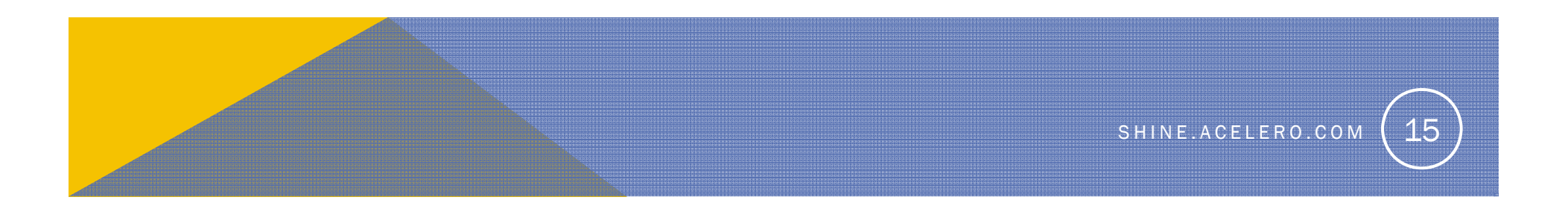

**BASILIAN PERMIT** 

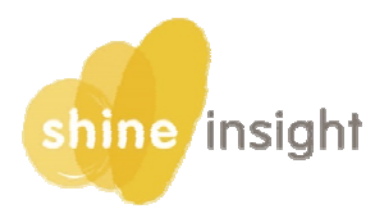

### **EDUCATION SCREENING PANEL**

- All saved screenings will appear in the documentation section with the name of the screening and the screening date in the title. Expanding each saved screening will show you the details.
- If you indicated that the screening required a Referral to Disabilities, a pop-up appears asking you to complete the referral. (Disabilities and Mental Health tab is in development).

### **Education Tab**

#### **DOCUMENTATION**

o

Developmental - ESI-R (Early Screening Inventory - Revised) - 9/24/2013

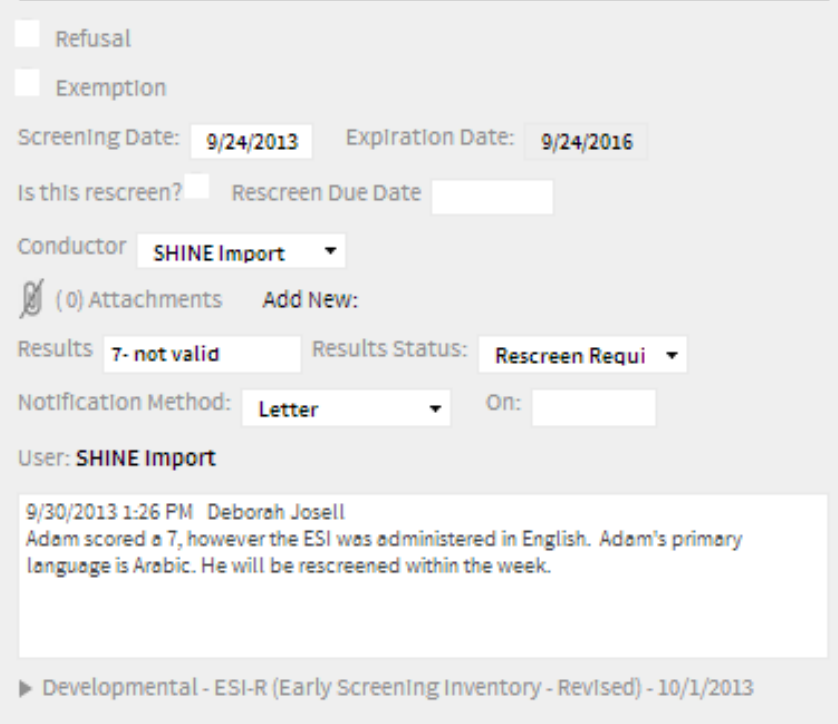

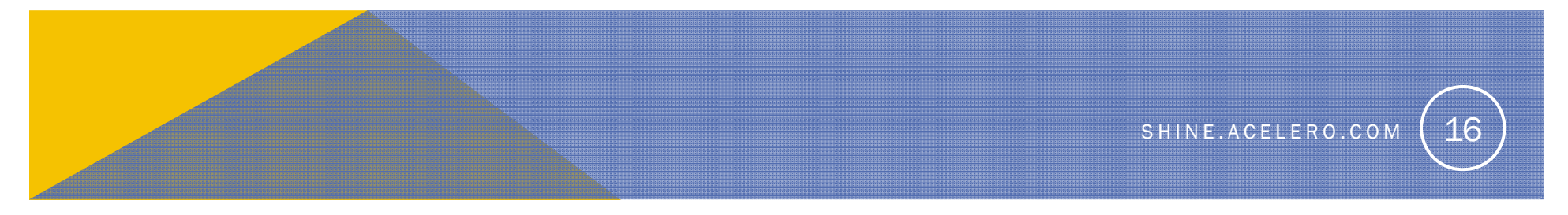

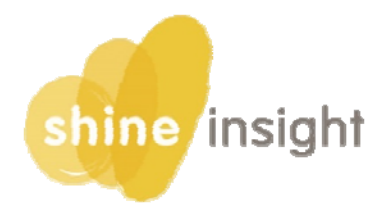

#### **EDUCATION SCREENING PANEL**

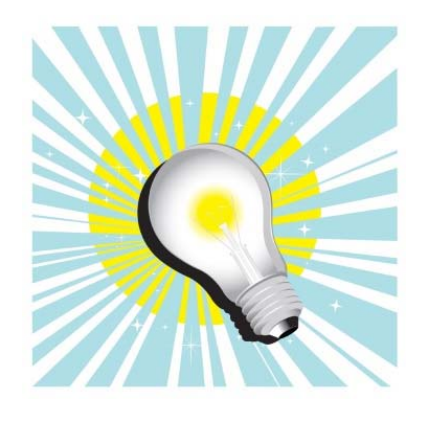

How SHINE Shines: In SHINE, screening due dates and statuses are immediately visible on the Education Screenings Panel. Sorting screenings by due date will help you prioritize your follow up, and if you're working with a family, you will be able to use this page to quickly communicate when screenings are due or coming due.

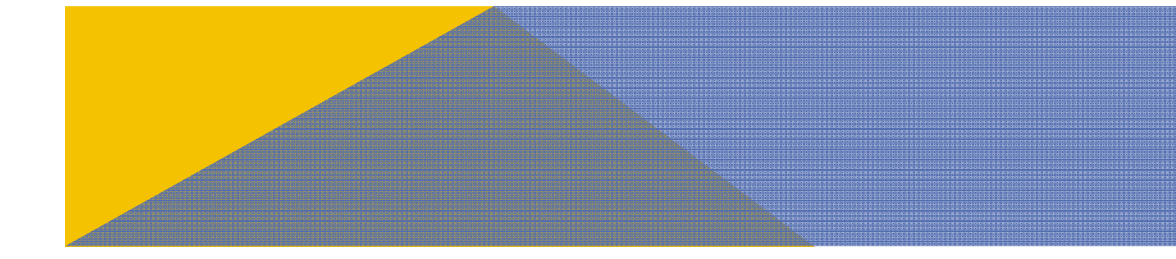

SHINE.ACELERO.COM

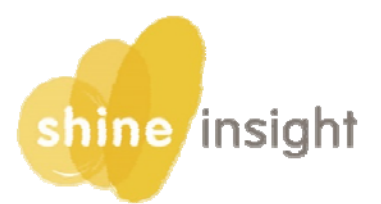

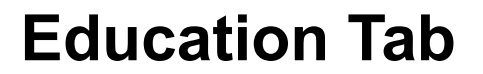

#### **HOME VISITS & PARENT-TEACHER CONFERENCES PANEL**

The Home Visits & Parent Teacher Conferences Panel is used to record and monitor planning and documentation for these education requirements.

Select the Program Year for which you want to view or edit education information and then click to highlight either Home Visits or Parent Teacher Conferences

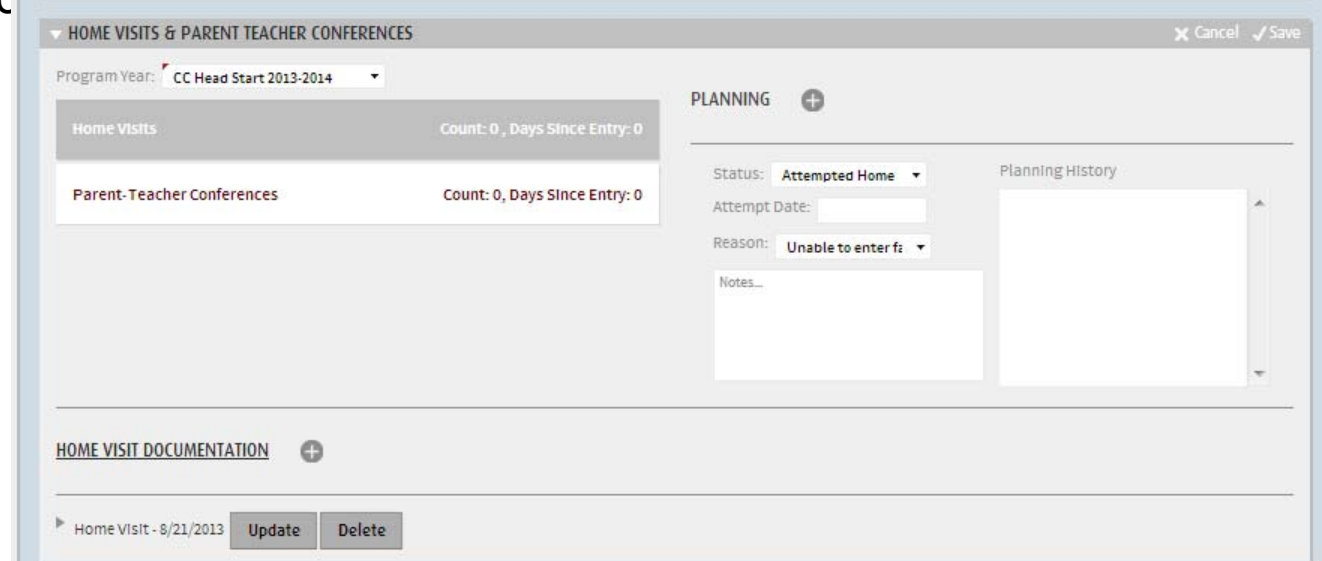

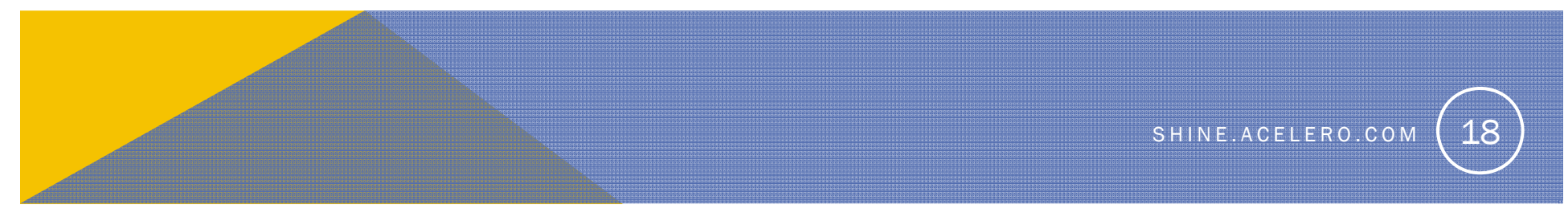

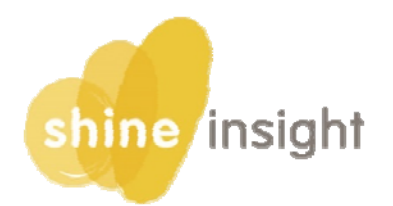

#### **HOME VISITS & PARENT-TEACHER CONFERENCES PANEL**

 Planning Fields - These fields are used to track our attempts to complete a home visit or to reach out to the family to schedule a HV or PTC.

Add the Status from the following options: Attempted Home Visit *(also enter the attempt date and reason – could not enter home, or family cancelled)* Home Visit/PTC Scheduling

Add any relevant notes to the attempt or contact.

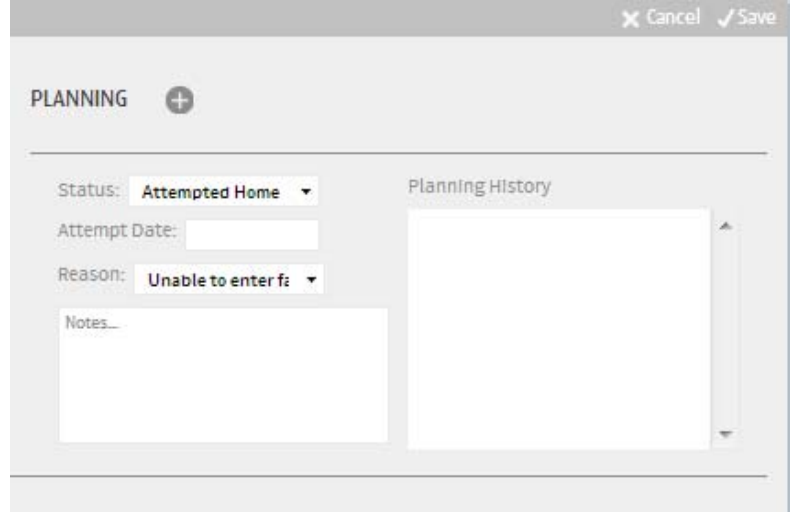

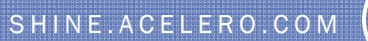

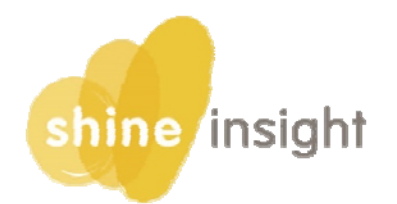

 $20$ 

#### **HOME VISITS & PARENT-TEACHER CONFERENCES PANEL**

Documentation Fields - These fields are used to capture instances when the visits or conferences occurred. ( $\bigcirc$  ck the + button to add new documentation.

Attach the scanned paper documentation, and enter the date and location of the visit or conference.

Enter any notes about the visit or conference.

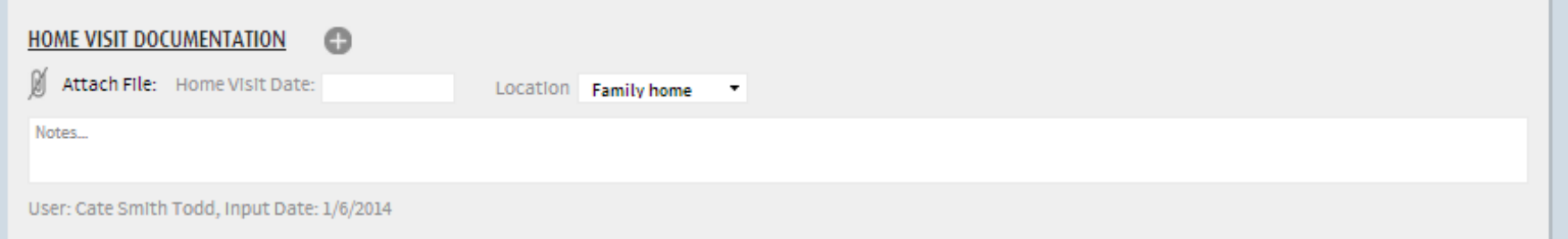

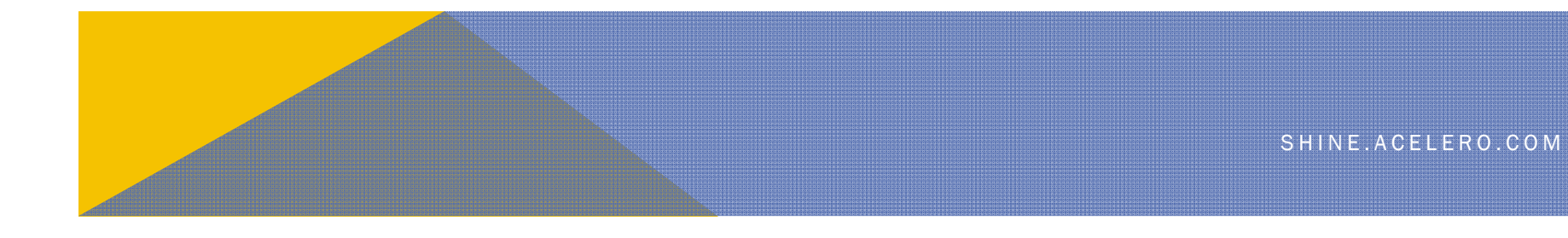

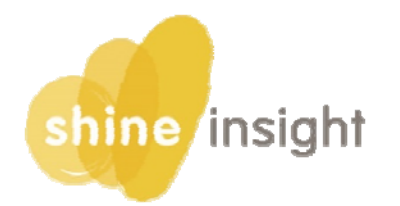

#### **INCIDENTS PANEL**

The Incidents Panel is used to record and monitor illnesses, accidents/injuries, and challenging behaviors that occur at the center.

Select the Program Year for which you want to view or edit incident information.

INCIDENTS: ILLNESS, ACCIDENT / INJURY, CHALLENGING BEHAVIOR

 $\scriptstyle\star$ 

X Cancel / Save

21

Program Year: CP Head Start 2013-2014

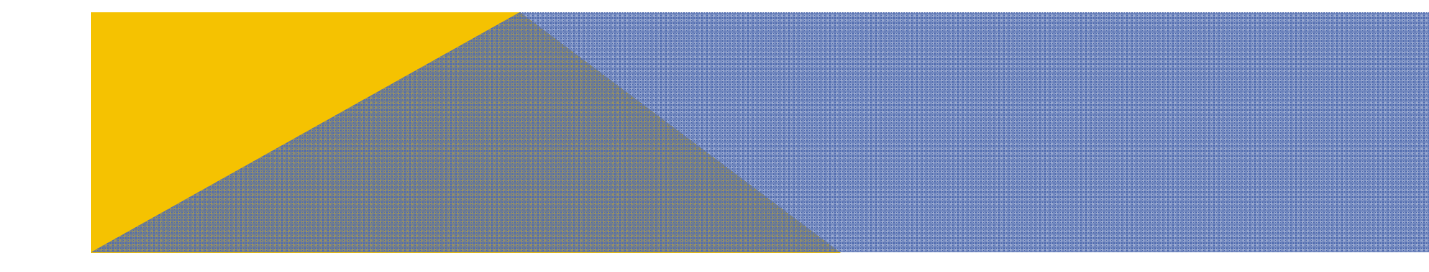

SHINE.ACELERO.COM

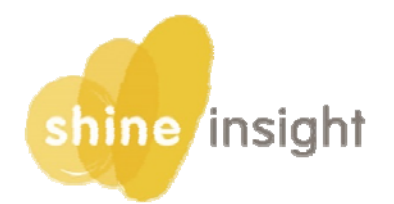

#### **INCIDENTS PANEL**

Illnesses – click the + button to add documentation.

Enter the date the illness was first observed, whether the illness needs to be referred to the health team, location the illness was observed, symptoms, witnesses, a description and an actions taken.

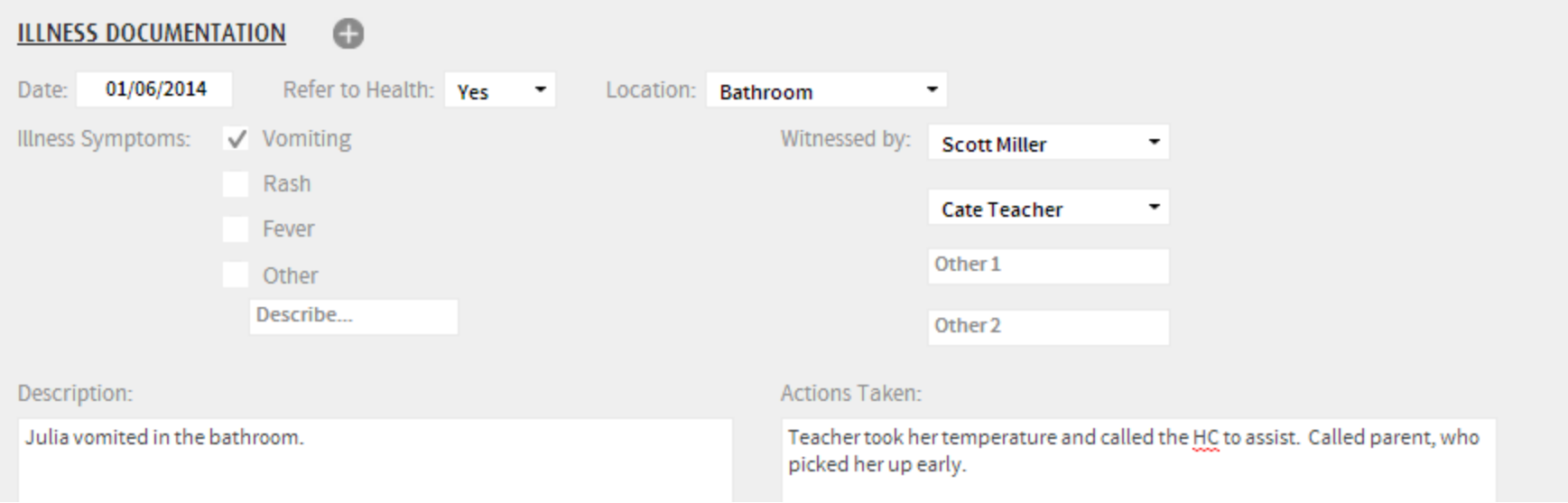

SHINE.ACELERO.COM

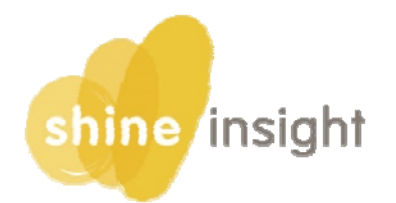

#### **INCIDENTS PANEL**

Accidents/Injuries – click the + button to add documentation.

Enter the date the accident occurred, whether the accident needs to be referred to the health team, location the accident occurred, symptoms, witnesses, a description and an actions taken. Also enter details about whether administration and parents were notified.

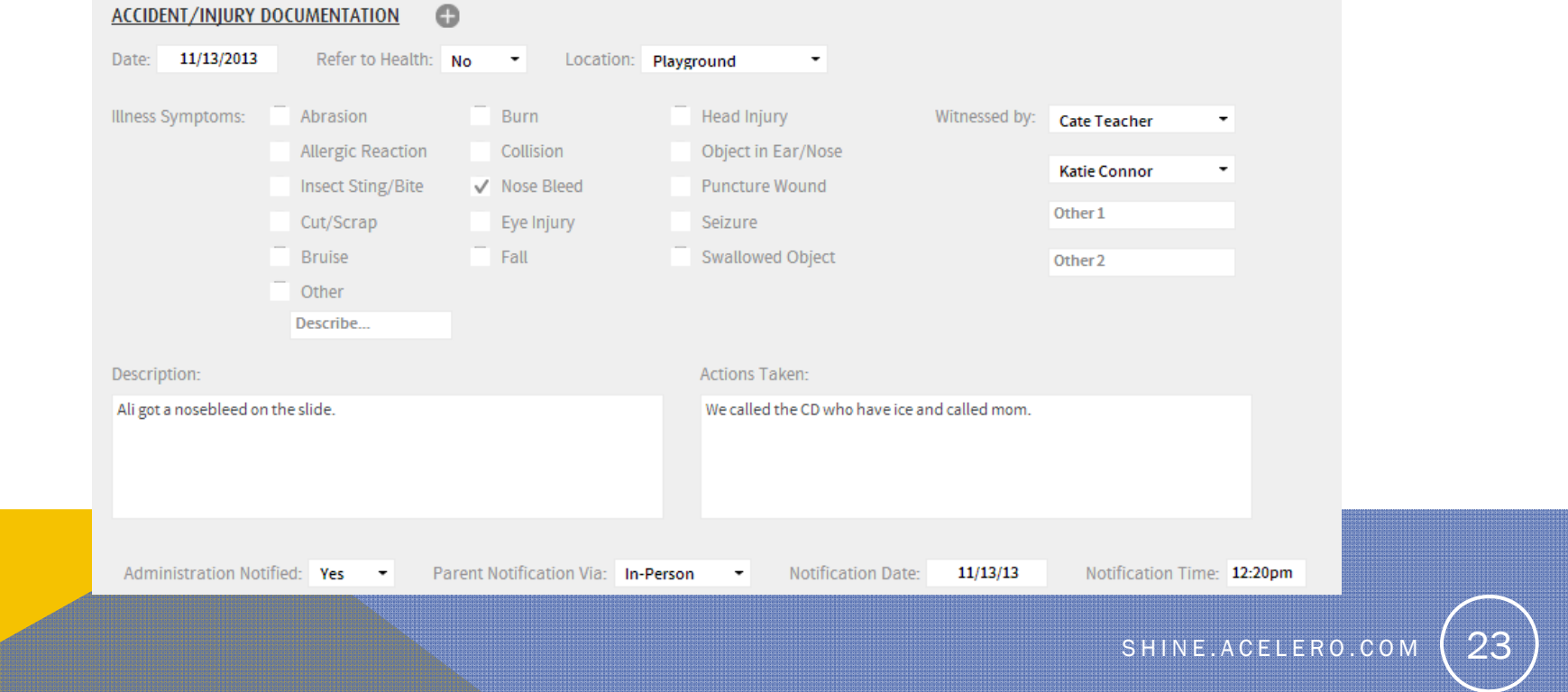

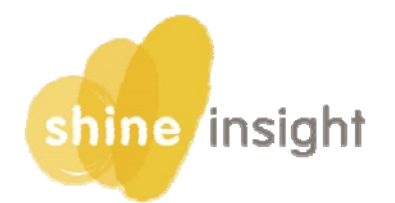

#### **INCIDENTS PANEL**

Challenging Behaviors – click  $t + b$ utton to add documentation.

Enter the date the behavior was observed, whether the behavior needs to be reviewed by the center director, location the behavior was observed, what happened immediately prior to the behavior, and what behavior was displayed. Also enter notes, and describe strategies implemented, as well as details about parent notification.

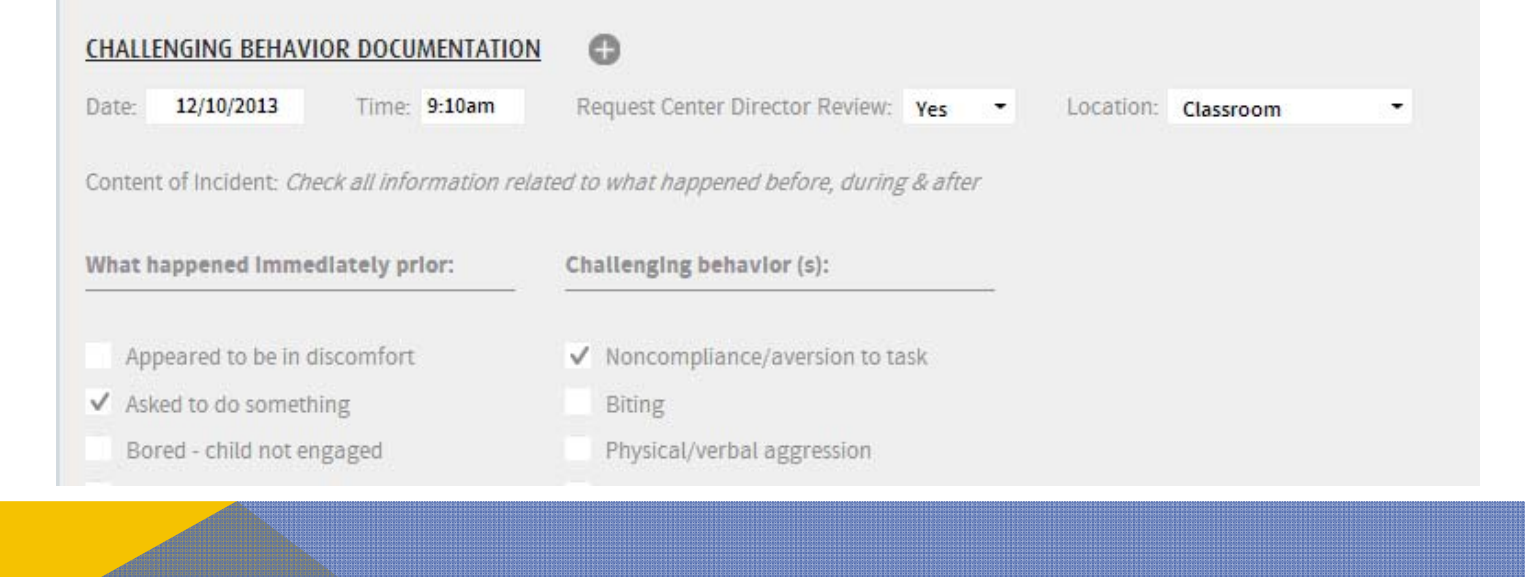

 $24\,$ 

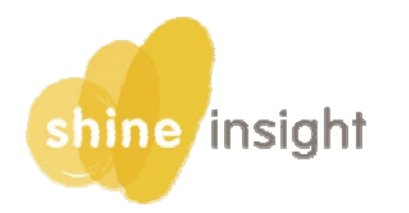

25

#### **Incidents Panel**

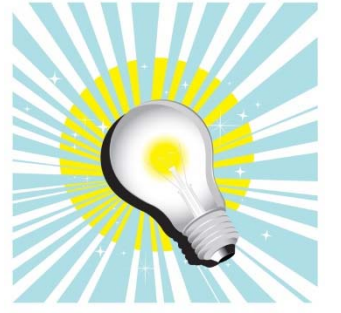

How SHINE Shines: With SHINE, the data fields match what you see on the pages in front of you! SHINE has been built to mirror the Challenging Behavior Tracking Tool to make your lives easier.

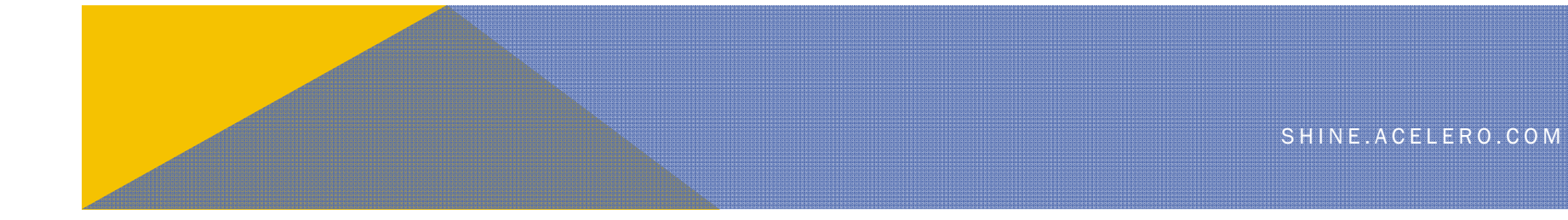

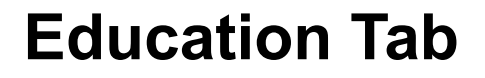

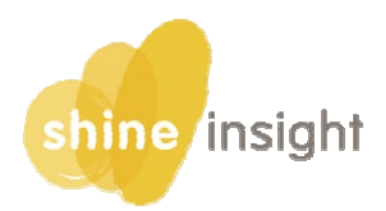

#### **HOME-BASED VISITS & SOCIALIZATIONS PANEL**

The Home-Based Visits & Socialization Panel appears only for children enrolled in the home-based program option and is used to record and monitor planning and documentation for these visits.

Select the Program  $Y$  ear for which you want to view, and click the + to add Home Based Visit Planning, Home Based Visit Documentation, or Socialization Documentation.

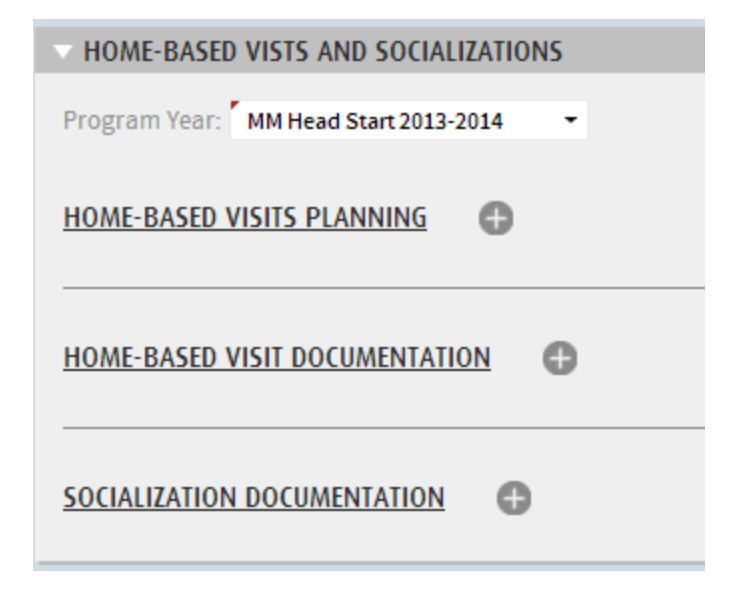

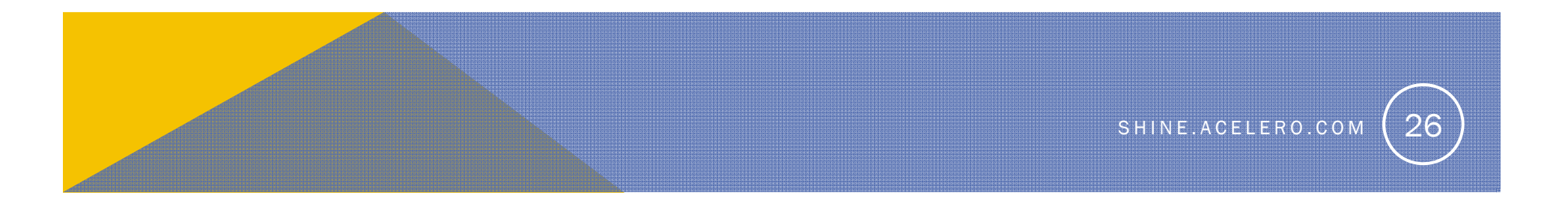

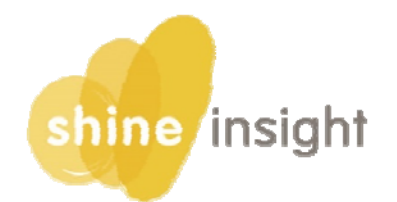

#### **HOME BASED HOME VISITS**

Home Visit Planning – enter Status:

- Attempted Home Visit *(also enter the attempt date and reason – could not enter home, or family cancelled)*
- $\mathcal{L}_{\mathcal{A}}$ Home Visit Scheduling

And notes.

Home Visit Documentation– attach paper documentation, and enter date. Indicate objectives observed, school readiness domains addressed, parent involvement, notes, and any pregnant woman services (if applicable).

Socialization Documentation – enter date, theme and notes.

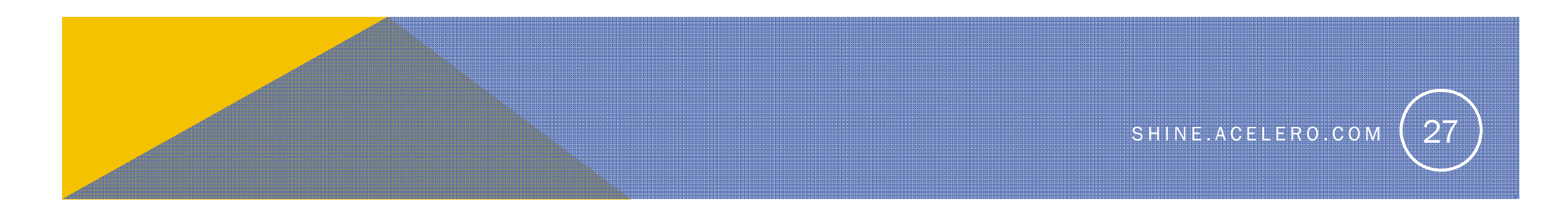